# **Creating Custom Block Pages**

Custom Block Pages | Web Protection Solutions | v8.2.x, v8.3.x | 13-Dec-2016

When Forcepoint web protection policies are used to block a user from accessing a website, a block page is displayed in the user's browser. This block page is constructed from a series of HTML, CSS, and JavaScript files. You can customize the block page to adapt it to the needs of your organization and your end users.

It is helpful to have HTML, CSS, and JavaScript knowledge before attempting to create custom block pages. Excellent HTML and CSS reference information is available from <u>w3schools.com</u>.

The articles in this collection describe how to use the default block pages supplied with your on-premises web protection software as a template for creating your own, customized block pages. It is also possible to:

Create your own HTML files from scratch, then configure Filtering Service to pull in content from those files when it generates a block page.
 See Using an alternate block page on another machine (version 8.3 or

See *Using an alternate block page on another machine* (version 8.3 or version 8.2).

• Displaying custom content in the top frame of a block page only, without customizing the entire block page.

See Creating alternate block messages (version 8.3 or version 8.2)

Customize the block pages used by the hybrid service.
 See *Customizing hybrid block pages* (version 8.3 or version 8.2).

To create custom block pages based on the default block pages, see:

- *Get started with block page elements*, page 2
- Edit block page files (overview), page 5
- Change the size of the message frame, page 9
- *Change the block page logo*, page 11
- Block page content variables, page 15
- *Reverting to the default block pages*, page 17

## Get started with block page elements

Custom Block Pages | Web Protection Solutions | v8.2.x, v8.3.x | 13-Dec-2016

#### Warning

Do not edit the default block page files directly. Instead, follow the instructions in *Edit block page files (overview)*, page 5, to make a copy of the files as a template for your custom block pages.

The standard block pages included with your web protection solution contain the following elements:

| Content blocked by your organization |                                                        |                                                                                                    |
|--------------------------------------|--------------------------------------------------------|----------------------------------------------------------------------------------------------------|
| Reason:<br>URL:                      | This category is blocked: G<br>http://www.gambling.com | ambling. 2                                                                                                    |
| Options:                             | More Information<br>Go Back                            | Learn more about why this site is blocked. 3<br>Click <b>Go Back</b> or use the browser's Back button to return to the previous page. |
| For                                  |                                                        |                                                                                                    |

- 1. The header explains that the site is blocked.
- 2. The **top frame** contains a block message showing the requested URL and the reason the URL was blocked.
- 3. The **bottom frame** presents any options available to the user, such as the option to go back to the previous page, or to click a Continue or Use Quota Time button to view the site.

If the site is blocked because it belongs to a category in the Security Risk class, the block page has a special header:

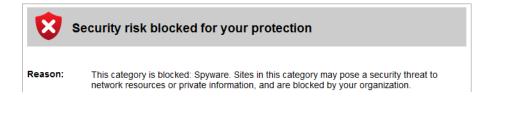

The block page is created from a multiple files that are stored with each instance of Filtering Service in your network. This includes V-Series appliances and Windows and Linux servers.

• On Windows servers, block pages are found in the following folder:

```
C:\Program Files\Websense\Web
Security\BlockPages\<language_code>\Default
```

or

```
C:\Program Files(x86)\Websense\Web
Security\BlockPages\<language_code>\Default
```

• On Linux servers, block pages are found in the following directory:

/opt/Websense/BlockPages/<language\_code>/Default

- On **version 8.3.x** V-Series and X-Series appliances, a series of appliance API calls are available for downloading and uploading block page files. See *Working with block page files on v8.3.x appliances*, page 7.
- On version 8.2.x V-Series appliances, instead of accessing files directly from the file system, the Appliance manager offers an interface for downloading block page files for customization. Access this interface on the Administration > Toolbox page.

There are 2 primary HTML files used to construct block pages:

• **master.html** constructs the header and top frame for the block page, and uses one of the following files to display appropriate options in the bottom frame

| File Name          | Contents                                                                                                 |
|--------------------|----------------------------------------------------------------------------------------------------|
| blockFrame.html    | Text and button (Go Back option) for sites in blocked categories.                                        |
| continueFrame.html | Text and buttons for sites in categories to which the <b>Confirm</b> action is applied.                  |
| quotaFrame.html    | Text and buttons for sites in categories to which the <b>Quota</b> action is applied.                    |
| moreInfo.html      | Content for the page that appears when a user clicks the <b>More information</b> link on the block page. |

• **block.html** contains the text for the top frame of the block message, which explains that access is restricted, lists the requested site, and describes why the site is restricted.

In addition, several supporting files are used to supply the text content, styles, and button functionality used in block pages:

| File Name         | Description                                                                                                    |
|-------------------|----------------------------------------------------------------------------------------------------|
| blockStyle.css    | Cascading style sheet containing most block page styles                                                                                               |
| master.css        | Cascading style sheet containing styles for block page popups (like the account override popup)                                                       |
| popup.html        | When an embedded page is blocked, this file is used to display the full-sized block page popup.                                                       |
| block.inl         | Provides tools used in constructing the block frame of the block page                                                                                 |
| blockframe.inl    | Provides additional information for standard block pages                                                                                              |
| continueframe.inl | Provides additional information for the block frame<br>when users have a "Continue" option                                                            |
| quotaframe.inl    | Provides additional information for the block frame<br>when users have a "Use Quota Time" option                                                      |
| base64.js         | JavaScript file used to support credential encryption<br>when users have an "Account Override" option. This<br>file should not be changed or removed. |
| master.js         | JavaScript file used in construction of a standard block page                                                                                         |
| security.js       | JavaScript file used in construction of a security block page                                                                                         |
| messagefile.txt   | Contains text strings used in block pages                                                                                                    |
| Copyright.txt     | Copyright information for Forcepoint block pages                                                                                                    |
| master.wml        | WML file with basic blocking information                                                                                                    |

The Web DLP module adds the file **policyViolationDefaultPage.html**, which provides block page content when Web DLP components block content from being posted or downloaded.

# Edit block page files (overview)

Custom Block Pages | Web Protection Solutions | v8.2.x, v8.3.x | 13-Dec-2016

Before creating custom block pages, keep in mind that each Filtering Service instance in your network will need its own copy of the block pages.

As a best practice, customize your files on a test server. Then, when they are finalized, distribute them to the appropriate "Custom" folder on each server or appliance that hosts a Filtering Service instance.

To get started:

1. If Filtering Service resides on a Windows or Linux server, navigate to the default block page directory. For English:

Websense/Web Security/BlockPages/en/Default

- 2. Make a copy of the block pages.
  - If Filtering Service resides on a Windows or Linux server, copy the block page files to the custom block page directory. For English:

Websense/Web Security/BlockPages/en/Custom

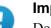

#### Important

Do not modify the original block message files in the **BlockPages/<lang\_code>/Default** directory. Copy them to the **BlockPages/<lang\_code>/Custom** directory and then modify the copies.

- If Filtering Service resides on a v8.3.x appliance, use the API to download the files you want to edit. See *Working with block page files on v8.3.x appliances*, page 7.
- If Filtering Service resides on a v8.2.x V-Series appliance, navigate to the Appliance manager Administration > Toolbox page and select Custom block page.

Next, select the files you want to edit and click **Download File(s)**.

3. Open the first file you want to edit in a text editor or HTML editor.

#### Warning

Some HTML editors modify HTML code, which could corrupt the files and cause problems displaying the block messages. Make sure to use an editor that will not insert changes beyond those you intend to make.

4. Modify the text. The files contain comments that guide you in making changes.

**Do not** modify the tokens (enclosed by \$\* and \*\$ symbols), or the structure of the HTML code. These enable Filtering Service to display specific information in the block message.

For detailed instructions on making specific types of edits, see:

- Change the size of the message frame, page 9
- *Change the block page logo*, page 11
- Block page content variables, page 15
- 5. Some block page HTML files use hard-coded paths to reference the support files used to construct the page. If you have modified the stylesheet used to format the block pages (**blockStyle.css**) or the JavaScript file used to construct security block pages (**security.js**), make sure that you also update the path to those files in your custom HTML files. For example:

```
<link rel="stylesheet" href="/en/Custom/blockStyle.css
type="text>
```

- 6. Save the file.
- 7. For appliances, upload the edited file and restart Filtering Service:
  - For v8.3.x appliances, see *Working with block page files on v8.3.x appliances*, page 7.
  - For v8.2.x V-Series appliances:
    - a. Navigate to the Appliance manager **Administration > Toolbox** page.
    - b. Click Upload File(s) to save your customized files to the appliance.
    - c. Click **Apply Changes** to restart Filtering Service and start using the custom block pages.
- 8. For Windows and Linux servers, use the **Status > Deployment** page in the Web module of the TRITON Manager to restart **Filtering Service**.

Block page changes do not go into effect until you restart Filtering Service.

You can easily resume using the default block pages at any time, if needed. See *Reverting to the default block pages*, page 17.

# Working with block page files on v8.3.x appliances

Custom Block Pages | Web Protection Solutions | v8.3.x | 13-Dec-2016

Version 8.3 introduces a series of API commands for managing block page files on Vand X-Series appliances.

#### Introduction

In the commands below:

- Syntax for using the **curl** tool is shown. Other tools may also be used to communicate with the RESTful appliance API, such as the Postman app.
- <*c\_interface*> is the IP address of the appliance communication (C) interface.
- *<password>* is the password for the appliance **admin** account.

The appliance API requires basic authentication to enable communication between the client and the appliance.

• The available language codes (*<lang\_code>*) are:

| Code | Language | Code  | Language            |
|------|----------|-------|---------------------|
| de   | German   | ja    | Japanese            |
| en   | English  | pt_BR | Portuguese          |
| es   | Spanish  | zh_CN | Simplified Chinese  |
| fr   | French   | zh_TW | Traditional Chinese |
| it   | Italian  |       |                     |

#### **Block page commands**

List files in the Default block page directory:

```
curl -k -u admin:<password> -X GET https://<c_interface>/
wse/customblockpage/list/default/<lang code>
```

List files in the Custom block page directory:

```
curl -k -u admin:<password> -X GET https://<c_interface>/
wse/customblockpage/list/custom/<lang code>
```

List files in the block page Images directory:

```
curl -k -u admin:<password> -X GET https://<c_interface>/
wse/customblockpage/list/images
```

Get a file from the Default block page directory:

```
curl -k -u admin:<password> -X GET https://<c_interface>/
wse/customblockpage/file/default/<lang code>/<filename>
```

Get a file from the Custom block page directory:

```
curl -k -u admin:<password> -X GET https://<c_interface>/
wse/customblockpage/file/custom/<lang code>/<filename>
```

Get an image from the Images directory:

```
curl -k -u admin:<password> -X GET https://<c_interface>/
wse/customblockpage/images/<filename>
```

Upload a custom block page file to the appropriate Custom directory:

```
curl -k -u admin:<password> -X PUT -F "file=@./<filename>"
https://<c_interface>/wse/customblockpage/file/<lang_code>
For example:
```

```
curl -k -u admin:*My3Password -X PUT -F "file=@./
master.html" https://10.115.75.30/wse/customblockpage/file/
en
```

Upload a custom block page image to the Images directory:

```
curl -k -u admin:<password> -X PUT -F "file=@./<filename>"
https://<c_interface>/wse/customblockpage/images
For example:
    gurl k u admin:*Mu2Dagguord X DUT E "file=@ (mulege program)
```

```
curl -k -u admin:*My3Password -X PUT -F "file=@./mylogo.png"
https://10.115.75.30/wse/customblockpage/images
```

Delete a file from the Custom directory:

```
curl -k -u admin:<password> -X DELETE https://<c_interface>/
wse/customblockpage/delfile/<lang code>/<filename>
```

Delete an image from the Images directory:

```
curl -k -u admin:<password> -X DELETE https://<c_interface>/
wse/customblockpage/delimage/<filename>
```

Stop and then start Filtering Service to cause your changes to take effect:

```
curl -k -u admin:<password> -X PUT https://<c_interface>/
wse/admin/filter/stop
curl -k -u admin:<password> -X PUT https://<c_interface>/
wse/admin/filter/start
```

# Change the size of the message frame

Custom Block Pages | Web Protection Solutions | v8.2.x, v8.3.x | 13-Dec-2016

Depending on what information you want to provide in the block message, the default width of the block message and height of the top frame may not be appropriate.

To change these size parameters in the **master.html** file:

- 1. Get a copy of the master.html file to edit:
  - On Windows and Linux servers, copy master.html from the Websense/ BlockPages/<lang\_code>/Default directory to Websense/BlockPages/<lang\_code>/Custom.
  - On v8.3.x appliances, use the following API command:

```
curl -k -u admin:<password> -X GET https://
<c_interface>/wse/customblockpage/file/default/
<lang_code>/master.html
```

 On v8.2.x V-Series appliances, navigate to the Appliance manager Administration > Toolbox page and select Custom block page.

Select the **master.html** file and click **Download File(s)**.

2. Open the copy in the Custom directory with a text editor or HTML editor.

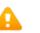

#### Warning

Some HTML editors modify HTML code, which could corrupt the files and cause problems displaying the block messages. Make sure to use an editor that will not insert changes beyond those you intend to make.

3. To change the width of the message frame, edit the following line:

```
<div style="border: 1px solid #A6A6A6;width: 95%; max-width:
700px; ...>
```

Change the value of the width and max-width parameters as required.

4. To change the height and scrolling behavior of the top frame, edit the following line:

```
<iframe src="$*WS_BLOCKMESSAGE_PAGE*$*WS_SESSIONID*$"
title="test" name="ws_block" frameborder="0"
scrolling="auto" style="width:100%; height: 14em;">
```

By default, the **scrolling** parameter is set to **auto**, which allows a scroll bar to display when message text exceeds the height of the frame.

You can also change the value of the **height** parameter to change the frame height.

- 5. Save and close the file.
- 6. Do one of the following to apply your changes:
  - For Filtering Service instances on Windows and Linux servers, use the Status > Deployment page in the Web module of the TRITON Manager to restart Filtering Service.

• For Filtering Service instances on v8.3.x appliances, first upload the file, then restart Filtering Service:

```
curl -k -u admin:<password> -X PUT -F "file=@./
master.html" https://<c_interface>/wse/
customblockpage/file/en
curl -k -u admin:<password> -X PUT https://
<c_interface>/wse/admin/filter/stop
curl -k -u admin:<password> -X PUT https://
<c_interface>/wse/admin/filter/start
```

- For Filtering Service instances on V-Series appliances:
  - a. Open the Appliance manager.
  - b. Navigate to the **Administration > Toolbox** page.
  - c. Click Upload File(s) to save the customized file to the appliance.
  - d. Click **Apply Changes** to restart Filtering Service and start using the custom block pages.

Block page changes do not go into effect until Filtering Service has restarted.

# Change the block page logo

Custom Block Pages | Web Protection Solutions | v8.2.x, v8.3.x | 13-Dec-2016

The **master.html** file also includes the HTML code used to display a Forcepoint logo on the block page. You can replace this with a custom image of your choice.

| 🔯 Cor           | ntent blocked by your organization                                                                                                    |
|-----------------|----------------------------------------------------------------------------------------------------|
| Reason:<br>URL: | This category is blocked: Gambling.<br>http://www.gambling.com                                                                                                    |
| Options:        | More Information         Learn more about why this site is blocked.           Go Back         Click Go Back or use the browser's Back button to return to the previous page. |
| <b>()</b> M     | yCompany                                                                                                    |

To update the logo in the master.html file:

- Open the copy of the file in the Websense/BlockPages/<lang\_code>/Custom directory (Windows or Linux servers), or download a copy of the file from your appliance.
  - v8.3.x appliances:

```
curl -k -u admin:<password> -X GET https://
<c_interface>/wse/customblockpage/file/default/<Lang>/
master.html
```

• v8.2.x appliances:

Use the **Administration > Toolbox** page of the Appliance manager to download the file.

- 2. Copy an image file containing your organization's logo to the **BlockPages/ Images** folder.
  - v8.3.x appliances:

```
curl -k -u admin:<password> -X PUT -F "file=@./
<filename>" https://<c_interface>/wse/customblockpage/
images
```

• v8.2.x appliances:

Use the **Administration > Toolbox** page of the Appliance manager to upload the file.

3. Open the copy of **master.html** in a a text editor or HTML editor.

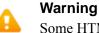

Some HTML editors modify HTML code, which could corrupt the files and cause problems displaying the block messages. Make sure to use an editor that will not insert changes beyond those you intend to make.

4. Edit the following line to replace the Forcepoint logo with your organization's logo:

```
<img title="Forcepoint" src="/Images/logo_block_page.png"
alt="Forcepoint Logo" ... >
```

- Replace logo\_block\_page.png with the location and name of the image file you want to display (for example, your organization's logo).
- Replace the values of the **title** parameter and **alt** parameter to accurately describe the new image.

For example:

```
<img title="MyCompany" src="/Images/
mycompany_logo_block_page.png" alt="MyCompany Logo" ... >
```

The default block page logo is 228 pixels wide by 54 pixels high. If you change the size of the logo dramatically, additional HTML or CSS changes may be needed to ensure that the logo and other elements of the page display properly.

- 5. Save and close the file.
- 6. Do one of the following to apply your changes:
  - For Filtering Service instances on Windows and Linux servers, use the Status > Deployment page in the Web module of the TRITON Manager to restart Filtering Service.
  - For Filtering Service instances on v8.3.x appliances, first upload the file, then restart Filtering Service:

```
curl -k -u admin:<password> -X PUT -F "file=@./
master.html" https://<c_interface>/wse/
customblockpage/file/<lang_code>
curl -k -u admin:<password> -X PUT https://
<c_interface>/wse/admin/filter/stop
curl -k -u admin:<password> -X PUT https://
<c_interface>/wse/admin/filter/start
```

- For Filtering Service instances on V-Series appliances:
  - a. Open the Appliance manager.
  - b. Navigate to the **Administration > Toolbox** page.
  - c. Click **Upload File(s)** to save the customized file to the appliance.
  - d. Click **Apply Changes** to restart Filtering Service and start using the custom block pages.

Block page changes do not go into effect until Filtering Service has restarted.

### Custom block page code examples

Custom Block Pages | Web Protection Solutions | v8.2.x, v8.3.x | 13-Dec-2016

There are a number of ways that you can customize block pages.

In the following example, the **blockFrame.html** file has been updated to add 2 new buttons: one that links to an Internet usage policy document, and one that submits a request to permit access to a blocked website.

Some text has also been added to the page to give guidance about submitting requests to access a blocked website.

| 🔯 Co            | ontent blocked by your organization                                                                                                    |
|-----------------|----------------------------------------------------------------------------------------------------|
| Reason:<br>URL: | This category is blocked: Social Web - Facebook.<br>http://www.facebook.com                                                                                                    |
| Options:        | More Information         Learn more about why this site is blocked.           Internet Usage Policy         Click to view the MyCompany policy for secure Internet browsing.           Requests to access the following types of websites require a specific, detailed business case for the exception. |
|                 | Personal Network Storage and Backup     Social Networking     Hacking                                                                                                    |
|                 | Request Access Click to request access to this website. All requests must be business related.                                                                                                    |
|                 |                                                                                                    |

The sample code has been added after the "more info" section of the block file code. This section starts with:

<!-- MORE INFO section -->

It ends with:

\$\*WS ACEINSIGHT LINK-END\*\$

The following section of sample code was inserted to create the button that links to the Internet Usage Policy document:

The next section of code adds the guidance about requesting access to a blocked website:

```
  <strong>Requests to access the following types of websites
require a specific, detailed business case for the
exception.</strong>

     li>Personal Network Storage and Backup
     li>Social Networking
     Hacking
```

And finally, a second button offers the chance to submit the request for access directly to the appropriate destination:

```
<input type="button" onclick="window.open('//
helpdesk.mycompany.com/kinetic/
DisplayPage?name=URLunblock&date=$*WS DATE*$&username=$*WS U
SERNAME*$&url=$*WS URL*$&category=$*WS CATEGORY*$',' blank')
;"value="Request Access" id="unblock btn" class="ws btn">
       <span class="ws btn desc">Click to request access
to this website. <strong>All requests must be business
related.</strong></span>
```

# **Block page content variables**

Custom Block Pages | Web Protection Solutions | v8.2.x, v8.3.x | 13-Dec-2016

Content variables control the information displayed on HTML block pages. The following variables are included with the default block message code.

| Variable Name  | Content Displayed                                                                             |
|----------------|-----------------------------------------------------------------------------------------------|
| WS_DATE        | Current date                                                                                  |
| WS_USERNAME    | Current user name (excluding domain name)                                                     |
| WS_USERDOMAIN  | Domain name for the current user                                                              |
| WS_IPADDR      | IP address of the requesting source machine                                                   |
| WS_WORKSTATION | Machine name of the blocked computer<br>(if no name is available, IP address is<br>displayed) |

To use a variable, insert the variable name between the \$\* \*\$ symbols in the appropriate HTML tag:

```
$*WS USERNAME*$
```

Here, WS\_USERNAME is the variable.

The block message code includes additional variables, described below. You may find some of these variables useful in constructing your own, custom block messages. When you see these variables in default block message files, however, please do **not** modify them. Because Filtering Service uses these variables when processing blocked requests, they must remain in place.

| Variable Name        | Purpose                                                                                                    |
|----------------------|----------------------------------------------------------------------------------------------------|
| WS_URL               | Displays the requested URL                                                                                                    |
| WS_BLOCKREASON       | Displays why the site was blocked (i.e., which action was applied)                                                                                          |
| WS_ISSECURITY        | Indicates whether the requested site<br>belongs to any of the categories in the<br>Security Risk class. When TRUE, the<br>security block page is displayed. |
| WS_PWOVERRIDECGIDATA | Populates an input field in the block<br>page HTML code with information<br>about use of the <b>Password Override</b><br>button                             |
| WS_QUOTACGIDATA      | Populates an input field in the block<br>page HTML code with information<br>about use of the <b>Use Quota Time</b> button                                   |

| Variable Name                                             | Purpose                                                                                                    |
|-----------------------------------------------------------|----------------------------------------------------------------------------------------------------|
| WS_PASSWORDOVERRIDE-<br>BEGIN,<br>WS_PASSWORDOVERRIDE-END | Involved in activating password override functionality                                                                                    |
| WS_MOREINFO                                               | Displays detailed information (shown<br>after the <b>More information</b> link is<br>clicked) about why the requested site<br>was blocked |
| WS_POLICYINFO                                             | Populates the hidden "more<br>information" section in block page<br>source code                                                           |
| WS_MOREINFOCGIDATA                                        | Sends data to Filtering Service about use of the <b>More information</b> link                                                             |
| WS_QUOTATIME                                              | Displays the amount of quota time<br>remaining for the requesting client                                                                  |
| WS_QUOTAINTERVALTIME                                      | Displays quota session length configured for the requesting client                                                                        |
| WS_QUOTABUTTONSTATE                                       | Indicates whether the <b>Use Quota Time</b><br>button is enabled or disabled for a<br>particular request                                  |
| WS_SESSIONID                                              | Acts as an internal identifier associated with a request                                                                                  |
| WS_TOPFRAMESIZE                                           | Indicates the size (as a percentage) of the top portion of a block page sent by a custom block server, if one is configured               |
| WS_BLOCKMESSAGE_PAGE                                      | Indicates the source to be used for a block page's top frame                                                                              |
| WS_CATEGORY                                               | Displays the category of the blocked<br>URL                                                                                               |
| WS_CATEGORYID                                             | The unique identifier for the requested<br>URL category                                                                                   |

## Reverting to the default block pages

Custom Block Pages | Web Protection Solutions | v8.2.x, v8.3.x | 13-Dec-2016

If users experience errors after you implement customized block messages, you can restore the default block messages by deleting the custom block files and restarting Filtering Service. If there are no files in the custom directory, Filtering Service automatically resumes using the default block files.

#### Windows and Linux servers

On Windows and Linux servers, you can directly delete files from the Custom directory:

- 1. Delete all the files from the Websense/BlockPages/<lang\_code>/Custom directory.
- 2. Use the **Status > Deployment** page in the Web module of the TRITON Manager to restart **Filtering Service**.

As an alternative, you can use either the Windows Services tool or the Linux WebsenseDaemonControl tool to restart the service.

#### v8.3.x appliances

On both V-Series and X-Series appliances, use the appliance API to delete custom block page files.

For information about the syntax used in the sample commands below, see the introduction to *Working with block page files on v8.3.x appliances*, page 7.

To delete the files and revert to the default block pages:

1. Use the "delfile" command to delete files in the Custom directory, one at a time:

```
curl -k -u admin:<password> -X PUT https://<c_interface>/
wse/customblockpage/delfile/<lang_code>/<file_name>
```

For example:

```
curl -k -u admin:<password> -X PUT https://10.115.75.30/
wse/customblockpage/delfile/en/master.html
```

2. After deleting the files, stop Filtering Service:

```
curl -k -u admin:<password> -X PUT https://<c_interface>/
wse/admin/filter/stop
```

3. Start Filtering Service:

```
curl -k -u admin:<password> -X PUT https://<c_interface>/
wse/admin/filter/start
```

For the complete list of files, see Get started with block page elements, page 2.

On V-Series appliances, use the Appliance manager to turn off custom block pages.

- 1. Open the Appliance manager and navigate to the **Administration > Toolbox** page.
- 2. Deselect the **Custom block page** option.
- 3. Click Apply Changes to restart Filtering Service.

Once Filtering Service has restarted, it resumes using the default set of block page files.